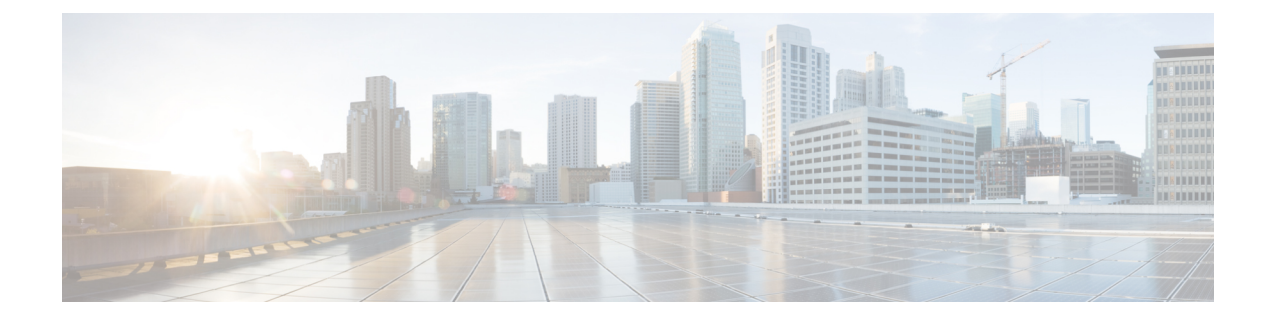

# **Kamera mit Webex Apps verwenden**

- Kamera für Webex Meetings und Anrufe [verwenden](#page-0-0) , auf Seite 1
- Ihr Video während eines [Webex-Anrufs](#page-1-0) oder einem Meeting anhalten oder fortsetzen, auf Seite 2
- Legen Sie Ihre Kamera als [Standard-Videogerät](#page-1-1) für die Webex-App fest, auf Seite 2
- Richten Sie das Mikrofon an Ihrer Kamera als [Standardmikrofon](#page-2-0) für die Webex-App ein., auf Seite 3

### <span id="page-0-0"></span>**Kamera für Webex Meetings und Anrufe verwenden**

Sie können Ihre Kamera mit Webex und Webex Meetings in Videositzungen nutzen, damit andere Teilnehmer Sie sehen können. Sie können die Kamera auswählen, bevor Sie dem Meeting beitreten, oder während eines Meetings.

#### **Vorbereitungen**

- Schließen Sie alle Apps, die Ihre Kamera verwenden könnten.
- Schließen Sie die Kamera an den Computer an.

#### **Prozedur**

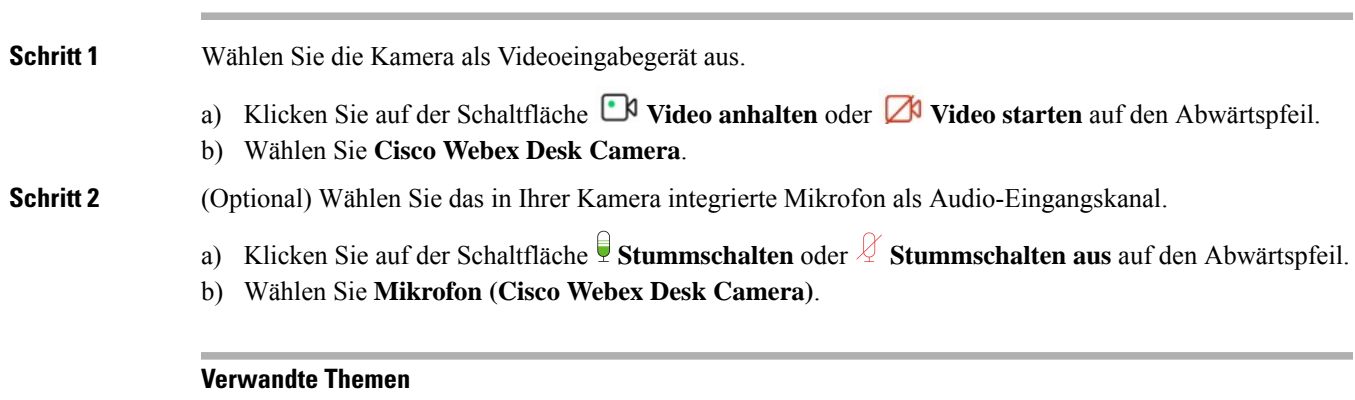

Kamera verwenden mit Webex Verzeichnis für [Mediendateien](wdpv_b_webex-desk-camera-ug_chapter5.pdf#nameddest=unique_23) festlegen

# <span id="page-1-0"></span>**Ihr Video während eines Webex-Anrufs oder einem Meeting anhalten oder fortsetzen**

Sie verwenden den Privatfunktion-Verschluss auf der Kamera, um Ihren Video-Stream während eines Webex-Anrufs oder Meetings ein- oder auszuschalten.

Wenn Sie den Verschluss schließen, stoppt das Video und die Besprechungsteilnehmer sehen Ihr Profilbild. Das Video wird fortgesetzt, wenn Sie den Verschluss erneut öffnen.

Sie können Ihr Video auch über die Meeting-App steuern. Wenn Sie das Video anhalten, stoppt die Kamera die Übertragung, und die Kamera-LED schaltet sich aus. Schalten Sie das Video wieder ein, und die Kamera beginnt, das Video erneut zu übertragen.

#### **Prozedur**

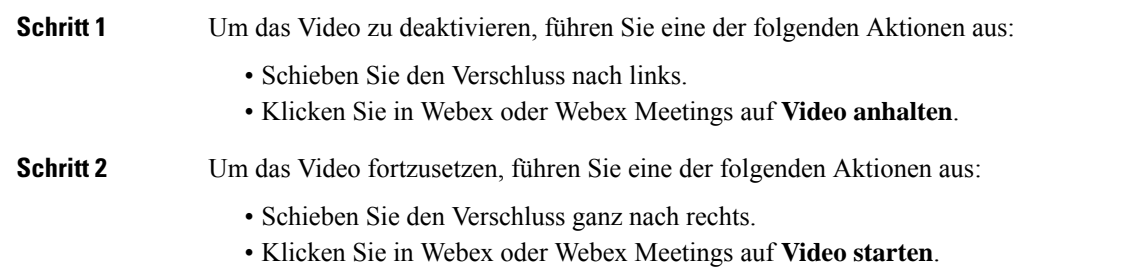

### <span id="page-1-1"></span>**Legen Sie Ihre Kamera als Standard-Videogerät für die Webex-App fest**

Sie können die Webex-App so konfigurieren, dass Ihre Webex Desk Camera als Standardkamera für Videoanrufe oder Meetings verwendet wird.

#### **Vorbereitungen**

Schließen Sie die Kamera an den Computer an.

#### **Prozedur**

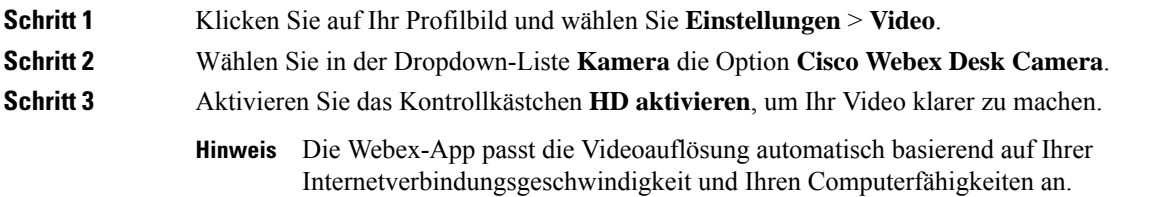

П

### **Schritt 4** (Optional) Klicken Sie auf **Virtuellen Hintergrund ändern**, und wählen Sie einen verschwommenen oder virtuellen Hintergrund aus. **Schritt 5** Klicken Sie auf **Speichern**.

#### **Verwandte Themen**

Richten Sie das Mikrofon an Ihrer Kamera als [Standardmikrofon](#page-2-0) für die Webex-App ein., auf Seite 3 Kamera verwenden mit Webex

### <span id="page-2-0"></span>**RichtenSiedasMikrofonanIhrerKameraalsStandardmikrofon für die Webex-App ein.**

Sie können Ihre Webex-App so konfigurieren, dass das Mikrofon Ihrer Kamera alsStandard-Audioeingabegerät für Anrufe und Meetings verwendet wird.

#### **Vorbereitungen**

Schließen Sie die Kamera an den Computer an.

#### **Prozedur**

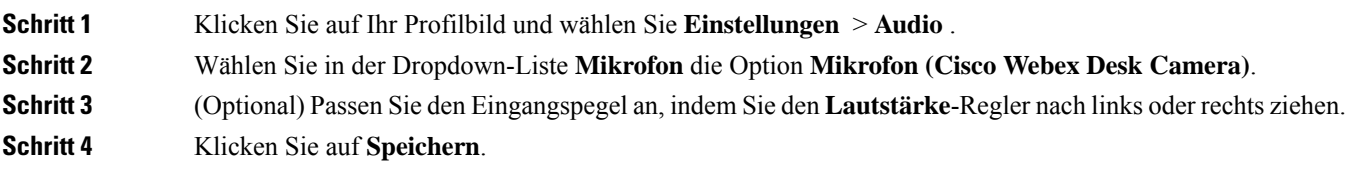

#### **Verwandte Themen**

Kamera verwenden mit Webex

Richten Sie das Mikrofon an Ihrer Kamera als [Standardmikrofon](#page-2-0) für die Webex-App ein., auf Seite 3

 $\mathbf I$